# TX200/ TX300/ TX600 Series

# THERMAL TRANSFER / DIRECT THERMAL BAR CODE PRINTER

USER'S MANUAL

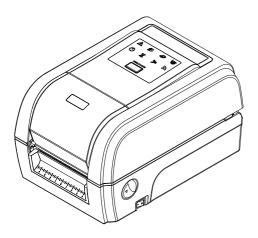

### **Copyright Information**

©2014 TSC Auto ID Technology Co., Ltd.

The copyright in this manual, the software and firmware in the printer described therein are owned by TSC Auto ID Technology Co., Ltd, All rights reserved.

CG Triumvirate is a trademark of Agfa Corporation. CG Triumvirate Bold Condensed font is under license from the Monotype Corporation. Windows is a registered trademark of Microsoft Corporation.

All other trademarks are the property of their respective owners.

Information in this document is subject to change without notice and does not represent a commitment on the part of TSC Auto ID Technology Co. No part of this manual may be reproduced or transmitted in any form or by any means, for any purpose other than the purchaser's personal use, without the expressed written permission of TSC Auto ID Technology Co.

### Agency Compliance and Approvals

| CE                                    | EN 55022, Class B<br>EN 55024<br>EN 60950-1 |
|---------------------------------------|---------------------------------------------|
| F©                                    | FCC part 15B, Class B                       |
| $\bigotimes$                          | AS/NZS CISPR 22, Class B                    |
| CUL US<br>LISTED<br>I.T.E.<br>E178707 | UL 60950-1                                  |
|                                       | EN 60950-1                                  |
|                                       | GB 4943.1<br>GB 9254<br>GB 17625.1          |

#### Wichtige Sicherheits-Hinweise

- 1. Bitte lesen Sie diese Hinweis sorgfältig durch.
- 2. Heben Sie diese Anleitung für den späteren Gebrauch auf.
- 3. Vor jedem Reinigen ist das Gerät vom Stromentz zu trennen. Verwenden Sie keine Flüssig-oder Aerosolreiniger. Am besten eignet sich ein angefeuchtetes Tuch zur Reinigung.
- 4. Die Netzanschluß-Steckdose soll nahe dem Gerät angebracht und leicht zugänglich sein.
- 5. Das Gerät ist vor Feuchtigkeit zu schützen.
- 6. Bei der Aufstellung des Gerätes ist auf sicheren Stand zu achten. Ein Kippen oder Fallen könnte Beschädigungen hervorrufen.
- 7. Beachten Sie beim Anschluß ans Stromnetz die Anschlußwerte.
- 8. Dieses Gerät kann bis zu einer Außentemperatur von maximal 40  $^\circ\!C$  betrieben werden.

#### Battery safety warning:

DO NOT throw the battery in fire.

- DO NOT short circuit the contacts.
- DO NOT disassemble the battery.

DO NOT throw the battery in municipal waste.

The symbol of the crossed out wheeled bin indicates that the battery should not be placed in municipal waste.

#### CAUTION

Risk of explosion if battery is replaced by an incorrect type.

Dispose of used batteries according to the instructions.

#### "VORSICHT"

Explosionsgefahr bei unsachgemäßen Austaush der Batterie. Ersatz nur durch denselben oder einem vom Hersteller empfohlenem ähnlichen Typ. Entsorgung gebrauchter Batterien nach Angabren des Herstellers.

#### **FCC STATEMENT :**

This equipment has been tested and found to comply with the limits for a Class B digital device, pursuant to part 15 of the FCC Rules. These limits are designed to provide reasonable protection against harmful interference in a residential installation. This equipment generates, uses and can radiate radio frequency energy and, if not installed and used in accordance with the instructions, may cause harmful interference to radio communications. However, there is no guarantee that interference will not occur in a particular installation. If this equipment does cause harmful interference to radio or television reception, which can be determined by turning the equipment off and on, the user is encouraged to try to correct the interference by one or more of the following measures:

-Reorient or relocate the receiving antenna.

-Increase the separation between the equipment and receiver.

-Connect the equipment into an outlet on a circuit different from that to which the receiver is connected.

-Consult the dealer or an experienced radio/ TV technician for help.

This device complies with Part 15 of the FCC Rules. Operation is subject to the following two conditions: (1) This device may cause harmful interference, and (2) this device must accept any interference received, including interference that may cause undesired operation.

#### This Class B digital apparatus complies with Canadian ICES-003 Cet appareil numérique de la classe B est conforme à la norme NMB-003 du Canada.

#### CAUTION:

Any changes or modifications not expressly approved by the grantee of this device could void the user's authority to operate the equipment.

### CAUTION :

HAZARDOUS MOVING PARTS, KEEP FINGER AND OTHER BODY PARTS AWAY.

# Contents

| 1. | Introduction                                             | 1  |
|----|----------------------------------------------------------|----|
|    | 1.1 Product Introduction                                 | 1  |
|    | 1.2 Product Features                                     | 2  |
|    | 1.2.1 Printer Standard Features                          | 2  |
|    | 1.2.2 Printer Optional Features                          |    |
|    | 1.3 General Specifications                               | 5  |
|    | 1.4 Print Specifications                                 | 5  |
|    | 1.5 Ribbon Specifications                                | 5  |
|    | 1.6 Media Specifications                                 | 6  |
| 2. | Operations Overview                                      | 7  |
|    | 2.1 Unpacking and Inspection                             | 7  |
|    | 2.2 Printer Overview                                     | 8  |
|    | 2.2.1 Front View                                         | 8  |
|    | 2.2.2 Interior view                                      | 9  |
|    | 2.2.3 Rear View                                          |    |
|    | 2.3 Operator Control                                     | 11 |
|    | 2.3.1 LED Indication and Key                             | 11 |
| 3. | Setup                                                    | 12 |
|    | 3.1 Setting up the printer                               | 12 |
|    | 3.2 Loading the Ribbon                                   | 13 |
|    | 3.3 Loading the Media                                    |    |
|    | 3.3.1 Loading the Media                                  | 16 |
|    | 3.3.2 Loading Media in Cutter Mode (Option)              |    |
|    | 3.3.3 Loading Media in Peel-off Mode (Option)            |    |
| 4. | Diagnostic Tool                                          |    |
|    | 4.1 Start the Diagnostic Tool                            |    |
|    | 4.2 Printer Function                                     |    |
|    | 4.3 Setting Ethernet by Diagnostic Tool                  |    |
|    | 4.3.1 Using USB interface to setup Ethernet interface    | 24 |
|    | 4.3.2 Using RS-232 interface to setup Ethernet interface | 24 |

|      | 4.3.3 Using Ethernet interface to setup Ethernet interface                         | 26 |
|------|------------------------------------------------------------------------------------|----|
| 5. F | Power-on Utilities                                                                 | 28 |
| 5    | 5.1 Ribbon and Gap/Black Mark Sensor Calibration                                   | 29 |
| 5    | 5.2 Gap/Black Mark Calibration, Self-test and Dump Mode                            | 30 |
| 5    | 5.3 Printer Initialization                                                         | 34 |
| 5    | 5.4 Set Black Mark Sensor as Media Sensor and Calibrate the Black Mark Senso<br>36 | or |
| 5    | 5.5 Set Gap Sensor as Media Sensor and Calibrate the Gap Sensor                    | 37 |
| 5    | 5.6 Skip AUTO.BAS                                                                  | 38 |
| 6. L | CD Menu Function                                                                   | 39 |
| 6    | S.1 Enter the Menu                                                                 | 39 |
| 6    | 6.2 Main Menu Overview                                                             | 40 |
| 6    | 6.3 TSPL2                                                                          | 41 |
| 6    | 6.4 ZPL2                                                                           | 43 |
| 6    | 0.5 Sensor                                                                         | 46 |
| 6    | 5.6 Interface                                                                      | 47 |
|      | 6.6.1 Serial Comm                                                                  | 47 |
|      | 6.6.2 Ethernet                                                                     | 48 |
|      | 6.6.3 Bluetooth                                                                    |    |
|      | 6.6.4 Wi-Fi                                                                        |    |
| 6    | 6.7 File Manager                                                                   | 50 |
| 6    | S.8 Diagnostics                                                                    | 51 |
|      | 6.8.1 Print Config.                                                                |    |
|      | 6.8.2 Dump Mode                                                                    |    |
|      | 6.8.3 Print Head                                                                   |    |
|      | 6.8.4 Display<br>6.8.5 Sensor                                                      |    |
| F    | 6.9 Advanced                                                                       |    |
|      | 5.10 Service                                                                       |    |
|      | Froubleshooting                                                                    |    |
|      | Aaintenance                                                                        |    |
|      | vise History                                                                       |    |
|      | ,                                                                                  |    |

# 1. Introduction

### **1.1 Product Introduction**

Thank you very much for purchasing TSC bar code printer.

The TX200 series of thermal transfer desktop barcode printers supports more printing applications than any other printer in its class. With three models available, the four inch wide TX200 series can address everything from higher volume 4x6 shipping labels, higher resolution product marking and graphic solutions, to high resolution labels used in electronics marking applications.

The printers use a large 300 meter ribbon supply on a one inch core that saves both time and money. The TX200 series features a user-friendly spring-loaded center-biased clamshell design for easy drop-in media loading of 5-inch rolls of media. The printer construction features a rugged double-wall design that is stronger and more durable than other thermal transfer mechanisms on the market. Its strong motor is powerful enough to handle a 300-meter-long ribbon.

As with all TSC printers, the TX200 Series features the TSPL-EZ<sup>™</sup> printer-control language, which is fully compatible with other TSC printer languages, while supporting TPLE (Translation Printer Language Eltron®) and TPLZ (Translation Printer Language Zebra®). The languages automatically decipher and translate the format of each label as it is sent to the printer. TSPL-EZ<sup>™</sup> also features internal scalable True Type fonts (based on the Monotype® font engine), which are typically found only in more expensive printers. Applications:

- Business/Office
- Product Marking
- Compliance Labeling
- Asset Tracking
- Document Management
- Shelf-Labeling
- Shipping/Receiving
- Specimen Labeling
- Inventory Control
- Patient Tracking

# 1.2 Product Features

# 1.2.1 Printer Standard Features

The printer offers the following standard features.

| Product standard feature                                                                                                    | 200 dpi<br>model | 300 dpi<br>model | 600 dpi<br>model |
|----------------------------------------------------------------------------------------------------|------------------|------------------|------------------|
| Thermal transfer/ or direct thermal                                                                                                    | 0                | 0                | 0                |
| LED icon panel with 1 button                                                                                                    | 0                | 0                | -                |
| 3.5" TFT LCD with 6 buttons                                                                                                    | -                | -                | 0                |
| 32-bit RISC high performance processor                                                                                                    | 0                | 0                | 0                |
| Gap transmissive sensor (Fixed, center of offset 4 to right or 7 mm to left from center)                                                                                                    | 0                | 0                | 0                |
| Black mark reflective sensor (Position adjustable)                                                                                                    | 0                | 0                | 0                |
| See-through ribbon end sensor                                                                                                    | -                | -                | $\bigcirc$       |
| Ribbon encoder sensor<br>For single printing, the label length should be more than 3 mm.<br>39.4mm is the threshold of ribbon low detection. The ribbon LED becomes<br>blinking if ribbon supply roll diameter is less than 39.4 mm. | 0                | 0                | 0                |
| Head open sensor                                                                                                    | $\bigcirc$       | $\bigcirc$       | $\bigcirc$       |
| 128MB Flash memory                                                                                                    | 0                | $\bigcirc$       | 0                |
| 128 MB DDR2 DRAM                                                                                                    | 0                | $\bigcirc$       | 0                |
| Micro SD card reader for memory expansion, up to SDHC 32GB                                                                                                    | $\bigcirc$       | $\bigcirc$       | $\bigcirc$       |
| RS-232 interface (Max. 115,200 bps)                                                                                                    | 0                | 0                | 0                |
| USB 2.0 interface (Hi-speed mode)                                                                                                    | 0                | $\bigcirc$       | 0                |
| Internal Ethernet print server (10/100 Mbps) interface                                                                                                    | -                | -                | $\bigcirc$       |
| USB host                                                                                                    | $\bigcirc$       | $\bigcirc$       | $\bigcirc$       |
| Real time clock & Buzzer                                                                                                    | -                | -                | 0                |
| Standard industry emulations right out of the box including Eltron <sup>®</sup> and Zebra <sup>®</sup> language support                                                                                                    | 0                | 0                | 0                |
| Internal 8 alpha-numeric bitmap fonts                                                                                                    | $\bigcirc$       | $\bigcirc$       | $\bigcirc$       |
| Fonts and bar codes can be printed in any one of the four directions (0, 90,180, 270 degree)                                                                                                    | 0                | 0                | 0                |
| Internal Monotype Imaging <sup>®</sup> true type font engine with one CG<br>Triumvirate Bold Condensed scalable font                                                                                                    | 0                | 0                | 0                |
| Downloadable fonts from PC to printer memory                                                                                                    | 0                | 0                | 0                |
| Clean print head warning                                                                                                    | $\bigcirc$       | $\bigcirc$       | $\bigcirc$       |

| Bar code, graphics/image p                                                                                                    | rinting                                                                                                    |                                                         |   |   |   |
|----------------------------------------------------------------------------------------------------|----------------------------------------------------------------------------------------------------|---------------------------------------------------------|---|---|---|
| Supported bar code                                                                                                    |                                                                                                    | Supported image                                         |   |   |   |
| 1D bar code<br>Code128 subsets<br>A.B.C, Code128UCC,<br>EAN128, Interleave 2<br>of 5, Code 39, Code<br>93, EAN-13, EAN-8,<br>Codabar, POSTNET,<br>UPC-A, UPC-E, EAN<br>and UPC 2(5) digits,<br>MSI, PLESSEY,<br>China Post, ITF14,<br>EAN14, Code 11,<br>TELPEN, PLANET,<br>Code 49, Deutsche<br>Post Identcode,<br>Deutsche Post<br>Leitcode, LOGMARS                                                                                                    | 2D bar code<br>CODABLOCK F<br>mode,<br>DataMatrix,<br>Maxicode, PDF-<br>417, Aztec,<br>MicroPDF417,<br>QR code, RSS<br>Barcode (GS1<br>Databar)                                                                                                    | BITMAP,<br>BMP, PCX<br>(Max. 256<br>colors<br>graphics) | 0 | 0 | 0 |
| Supported code page:                                                                                                    |                                                                                                    |                                                         |   |   |   |
| <ul> <li>Codepage 437 (Eng</li> <li>Codepage 737 (Gree</li> <li>Codepage 850 (Latin</li> <li>Codepage 852 (Latin</li> <li>Codepage 855 (Cyri</li> <li>Codepage 855 (Cyri</li> <li>Codepage 860 (Port</li> <li>Codepage 861 (Icela</li> <li>Codepage 862 (Heb</li> <li>Codepage 863 (Free</li> <li>Codepage 864 (Arab</li> <li>Codepage 865 (Nord</li> <li>Codepage 866 (Rus</li> <li>Codepage 866 (Rus</li> <li>Codepage 866 (Rus</li> <li>Codepage 869 (Gree</li> <li>Codepage 936 (Sim)</li> <li>Codepage 936 (Sim)</li> <li>Codepage 936 (Sim)</li> <li>Codepage 936 (Sim)</li> <li>Codepage 932 (Japa</li> <li>Codepage 932 (Japa</li> <li>Codepage 1250 (Lati</li> <li>Codepage 1250 (Lati</li> <li>Codepage 1251 (Cy)</li> <li>Codepage 1252 (Lati</li> <li>Codepage 1253 (Gree</li> <li>Codepage 1254 (Turi</li> <li>Codepage 1255 (He</li> <li>Codepage 1257 (Ba</li> <li>Codepage 1257 (Ba</li> <li>Codepage 1257 (Ba</li> <li>Codepage 1257 (Ba</li> <li>Codepage 1258 (Vie)</li> <li>ISO-8859-1: Latin-1</li> <li>ISO-8859-2: Latin-2</li> <li>ISO-8859-3: Latin-3</li> <li>ISO-8859-4: Latin-4</li> <li>ISO-8859-5: Cyrillic</li> <li>ISO-8859-6: Arabic</li> <li>ISO-8859-7: Greek</li> <li>ISO-8859-8: Hebrew</li> </ul> | ek)<br>h-1)<br>h-2)<br>llic)<br>sish)<br>uguese)<br>andic)<br>rew)<br>hch Canadian)<br>bic)<br>dic)<br>sian)<br>ek 2)<br>litional Chinese)<br>plified Chinese)<br>anese)<br>ean)<br>tin-2)<br>rillic)<br>tin-1)<br>eek)<br>rkish)<br>brew)<br>abic)<br>ltic)<br>etnam)<br>(Western European)<br>(South European)<br>(North European) |                                                         | 0 | 0 | 0 |

| ·  <br>• | SO-8859-9: Turkish<br>SO-8859-10: Nordic<br>SO-8859-15: Latin-9<br>JTF-8 |  |  |
|----------|--------------------------------------------------------------------------|--|--|
|          |                                                                          |  |  |

### **1.2.2 Printer Optional Features**

The printer offers the following optional features.

| Product option feature                                                                              |                                         | User option | Dealer option | Factory option |
|----------------------------------------------------------------------------------------------------|-----------------------------------------|-------------|---------------|----------------|
| Peel-off kit                                                                                        | Peel-off kit                            |             |               |                |
| Note:<br>This peel-off module is supported for the thermal/ plain label only.                       |                                         |             | 0             |                |
| Regular cutter (full cut guillotine cutter)                                                         |                                         |             |               |                |
| Paper thickness: 0.06~ 0.19 mm                                                                      |                                         |             | $\bigcirc$    |                |
| Note:<br>Except for the linerless cutter, all regular/heavy duty/<br>DO NOT cut on media with glue. | care label cutters                      |             | Ŭ             |                |
| 802.11 a/b/g/n wireless module (slot-in)                                                            |                                         |             | 0             |                |
| KP-200 Plus keyboard display unit                                                                   |                                         | $\bigcirc$  |               |                |
| KU-007 Plus programmable smart keyboard                                                             | KU-007 Plus programmable smart keyboard |             |               |                |
| Bluetooth module (serial interface)                                                                 |                                         | 0           |               |                |
| External label roll mount                                                                           |                                         | 0           |               |                |
| Parallel port                                                                                       |                                         |             |               | 0              |
| RFID                                                                                                |                                         |             |               | 0              |
| 3.5" color TFT display                                                                              |                                         |             |               | 0              |
| Real time clock                                                                                     | For 200 dpi and 300 dpi models          |             |               | 0              |
| See-through ribbon end sensor                                                                       |                                         |             |               | 0              |

# 1.3 General Specifications

| General<br>Specifications | 200 dpi<br>model                                                                      | 300 dpi<br>model | 600 dpi<br>model                                                                |  |
|---------------------------|---------------------------------------------------------------------------------------|------------------|---------------------------------------------------------------------------------|--|
| Physical dimensions       | ysical dimensions 226 mm(W) x 198 mm(H) x 332 mm(D)                                   |                  | 226 mm(W) x 200 mm(H) x<br>332 mm(D)                                            |  |
| Weight                    | 3.75 kg (8.27 lbs)                                                                    |                  | 4.08 kg ( 8.99 lbs)                                                             |  |
| Mechanism                 | Clamshell with Double-walled plastic                                                  |                  |                                                                                 |  |
| Power                     | Power External power adapter<br>• Input: AC 100-240V/ 2.5A<br>• Output: DC 24V/ 3.75A |                  | External power adapter<br>• Input: AC 100-240V, 2.5A<br>• Output: DC 24V/ 5.41A |  |
| Environmental condition   |                                                                                       |                  |                                                                                 |  |
| Environmental concern     | Comply with RoHS, WEEE                                                                |                  |                                                                                 |  |

# 1.4 Print Specifications

| Print<br>Specifications                  | 200 dpi<br>model                    | 300 dpi<br>model                             | 600 dpi<br>model                     |  |
|------------------------------------------|-------------------------------------|----------------------------------------------|--------------------------------------|--|
| Print head resolution (dots per inch/mm) | 203 dots/inch<br>(8 dots/mm)        | 300 dots/inch<br>(12 dots/mm)                | 600 dots/inch<br>(24 dots/mm)        |  |
| Printing method                          | Therr                               | mal transfer/ or direct the                  | ermal                                |  |
| Dot size<br>(width x length)             | 0.125 x 0.125 mm<br>(1 mm = 8 dots) | 0.084 x 0.084 mm<br>(1 mm = 12 dots)         | 0.042 x 0.042 mm<br>(1 mm = 24 dots) |  |
| Print speed                              | Up to 8 IPS                         | Up to 6 IPS                                  | Up to 4 IPS                          |  |
| (inches per second)                      | Max. 3 ips for peeler mode          |                                              |                                      |  |
| Max. print width                         | 108 mm (4.25")                      | 105.6 mm (4.15")                             |                                      |  |
| Max. print length                        | 25,400 mm (1000")                   | 11,430 mm (450")                             | 2,540 mm (100")                      |  |
| Printout bias                            |                                     | Vertical: 1 mm max.<br>Horizontal: 1 mm max. |                                      |  |

# 1.5 Ribbon Specifications

| Ribbon Specifications       |                          |  |
|-----------------------------|--------------------------|--|
| Ribbon outside diameter     | Max. 67 mm OD            |  |
| Ribbon length               | 300 meter                |  |
| Ribbon core inside diameter | 1" (25.4 mm) ID core     |  |
| Ribbon width                | 40 mm ~ 110 mm           |  |
| Ribbon wound type           | Ink coated outside wound |  |

# 1.6 Media Specifications

| Media Specifications       | 200 dpi<br>model                 | 300 dpi<br>model               | 600 dpi<br>model                 |  |
|----------------------------|----------------------------------|--------------------------------|----------------------------------|--|
| Media roll capacity        | Max. 5" OD                       |                                |                                  |  |
| Media core diameter        | 1" & 1.5" ID core                |                                |                                  |  |
| Media type                 | Continuous, die-cut, l           | olack mark, external           | fan-fold, notch                  |  |
| Media wound type           | Outside wound                    |                                |                                  |  |
| Media width                | 19 mm ~ 112 mm                   |                                |                                  |  |
| Media thickness            | 0.055 mm ~ 0.254 m               | m                              |                                  |  |
| Label length               | 3 ~ 25,400 mm<br>(0.1" ~ 1,000") | 3 ~ 11,430 mm<br>(0.1" ~ 450") | 3 ~ 25,400 mm<br>(0.1" ~ 1,000") |  |
| Label length (peeler mode) | 25.4 mm ~ 152.4 mm (1" ~ 6")     |                                |                                  |  |
| Label length (cutter mode) | 25.4 ~ max. print length         |                                |                                  |  |
| Black mark                 | Min. 8 mm (W) x 2 mm (H)         |                                |                                  |  |
| Gap height                 | Min. 2 mm                        |                                |                                  |  |

# 2.1 Unpacking and Inspection

This printer has been specially packaged to withstand damage during shipping. Please carefully inspect the packaging and printer upon receiving the bar code printer. Please retain the packaging materials in case you need to reship the printer.

Unpacking the printer, the following items are included in the carton.

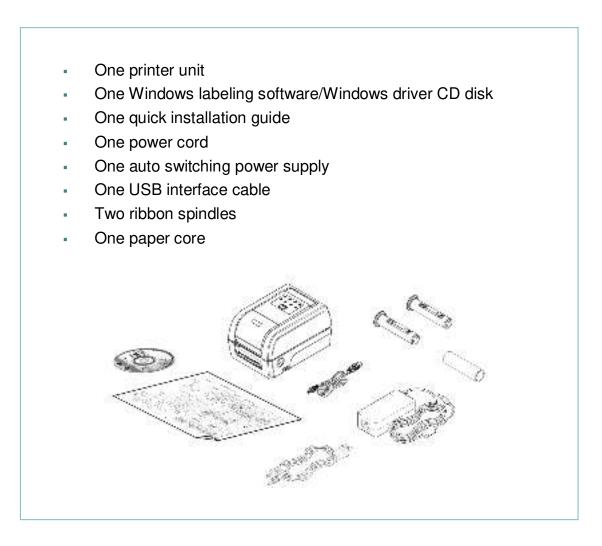

If any parts are missing, please contact the Customer Service Department of your purchased reseller or distributor.

# 2.2 Printer Overview

# 2.2.1 Front View

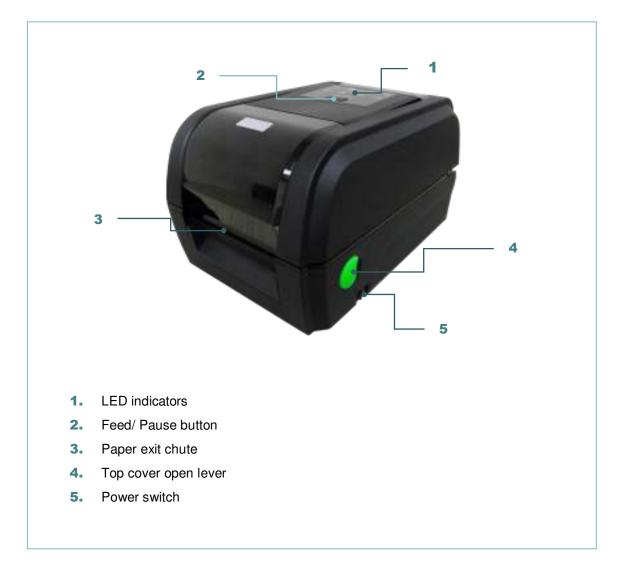

#### 2.2.2 Interior view

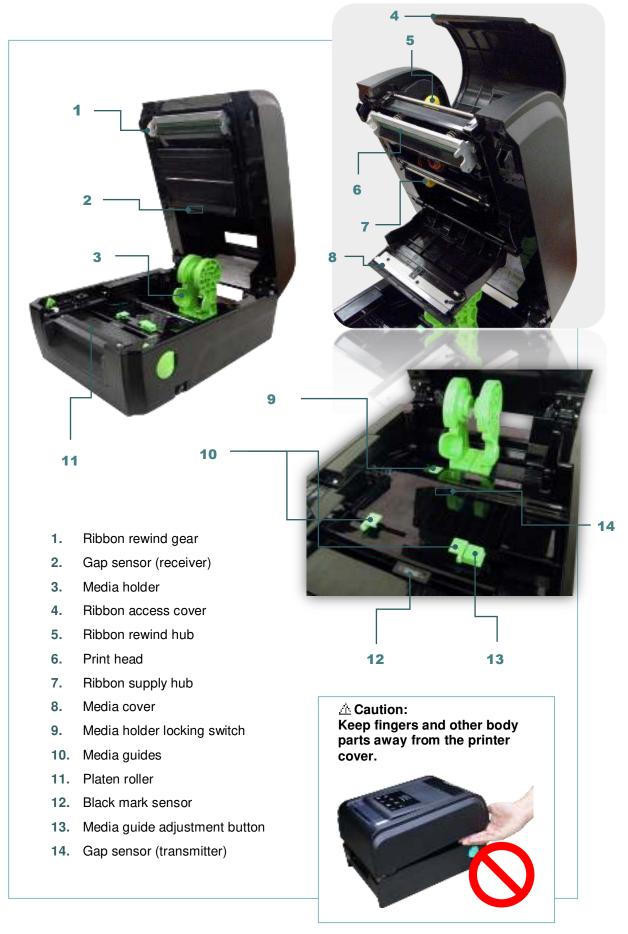

### 2.2.3 Rear View

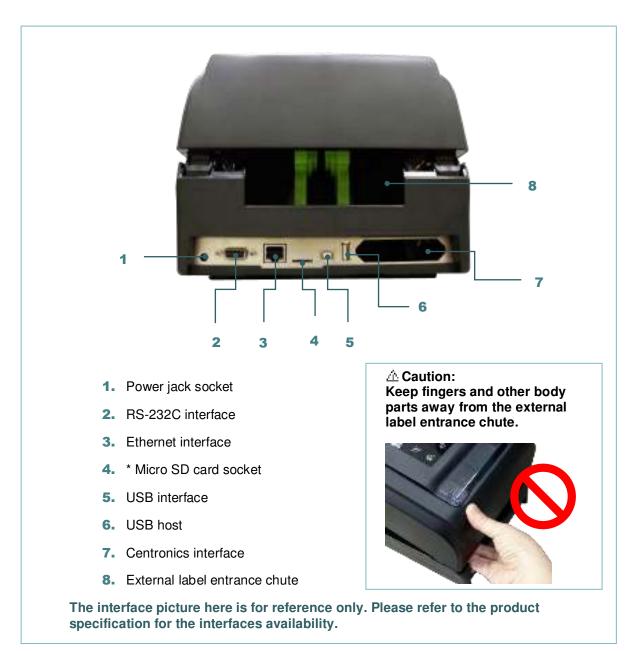

#### Note:

#### \* Recommended MicroSD card specification.

| уре      | SD card spec        | SD card capacity | Approved SD card manufacturer |
|----------|---------------------|------------------|-------------------------------|
| Micro SD | V2.0 Class 4        | 4G               | Transcend                     |
|          | V2.0 Class 4        | 8G               | Transcend                     |
|          | V3.0 Class 10 UHS-I | 16G              | Transcend                     |
|          | V3.0 Class 10 UHS-I | 32G              | Transcend                     |
|          | V3.0 Class 10       | 16G              | Kingston                      |
|          | V2.0 Class 4        | 16G              | Scandisk                      |
|          | Class 10 UHS-I      | 16G              | Scandisk                      |

# 2.3 Operator Control

### 2.3.1 LED Indication and Key

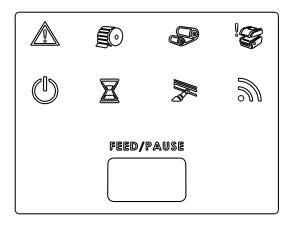

| LED | Status   | Indication      |  |  |  |
|-----|----------|-----------------|--|--|--|
|     | On       | Other errors    |  |  |  |
| E   | On       | Out of paper    |  |  |  |
|     | Blinking | Paper jam       |  |  |  |
|     | On       | Out of ribbon   |  |  |  |
|     | Blinking | Ribbon near end |  |  |  |
|     | On       | Print head open |  |  |  |

| LED | Status   | Indication               |  |  |
|-----|----------|--------------------------|--|--|
|     | On       | Printer is ready         |  |  |
| Ŭ   | Blinking | Pause                    |  |  |
|     | On       | Erasing memory           |  |  |
|     | Blinking | Downloading file         |  |  |
|     | Blinking | Need to clear print head |  |  |
| 5   | Blinking | RF communication         |  |  |

#### (1) Feed labels

When the printer is ready, press the button to feed one label to the beginning of next label.

#### (2) Pause the printing job

When the printer is printing, press the button to pause a print job. When the printer is paused the power LED will blink green. Press the button again to continue the printing job.

# 3. Setup

# 3.1 Setting up the printer

- 1. Place the printer on a flat, secure surface.
- 2. Make sure the power switch is off.
- 3. Connect the printer to the computer with the provided USB cable.
- 4. Plug the power cord into the AC power cord socket at the rear of the printer, and then plug the power cord into a properly grounded power outlet.

Note: Please switch OFF printer power switch prior to plug in the power cord to printer power jack.

# 3.2 Loading the Ribbon

|          | <ol> <li>Open the printer's top cover by pulling<br/>the top cover open levers located on<br/>each side of the printer and lifting the<br/>top cover to the maximum open angle.</li> </ol> |
|----------|----------------------------------------------------------------------------------------------------|
| <image/> | 2. Open the ribbon access cover and the media cover.                                                                                                    |
|          | <ol> <li>Insert the rewind spindle into the paper core.</li> </ol>                                                                                                    |

| Note:         The relieve part of spindle is in left side. | <text></text>                                                                                                    |
|------------------------------------------------------------|----------------------------------------------------------------------------------------------------|
|                                                            | <ol> <li>Insert the ribbon spindle into the ribbon core.</li> </ol>                                                           |
| Note:The yellow part of spindle is in left side.           | 6. Install the ribbon right side onto the supply hub first then align the notches on the left side and mount onto the spokes. |

7. Stick the ribbon onto the ribbon rewind paper core.

- 8. Turn the ribbon rewind gear until the ribbon plastic leader is thoroughly wound. Close the ribbon access cover and the top cover.

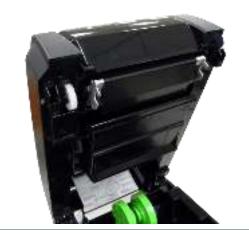

### Loading path for ribbon

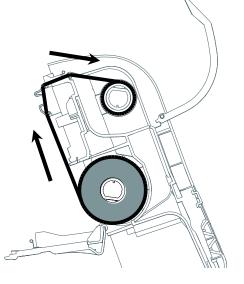

# 3.3 Loading the Media

### 3.3.1 Loading the Media

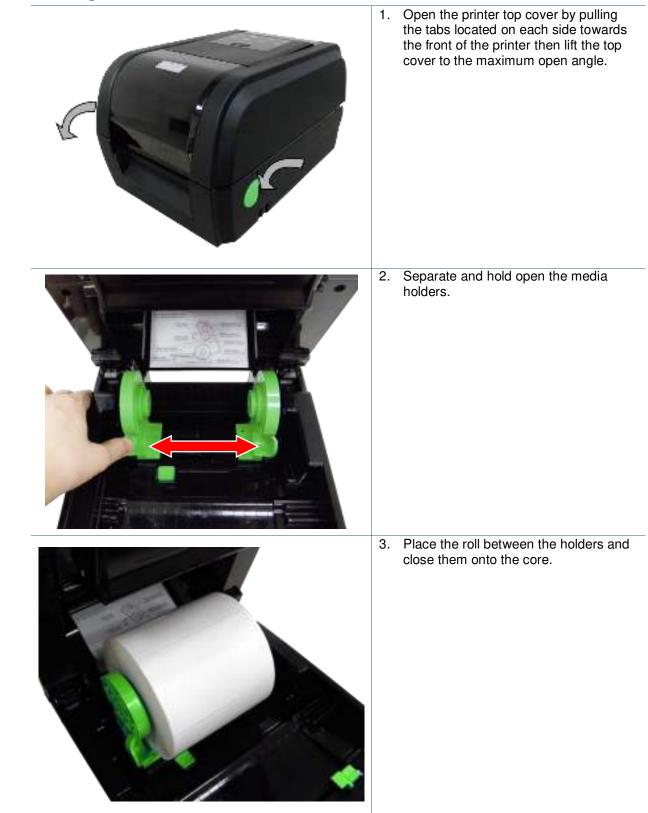

| 4.              | Place the paper, printing side face up,<br>through the media sensor and place<br>the label leading edge onto the platen<br>roller.                                                                                                    |
|-----------------|----------------------------------------------------------------------------------------------------|
| 5.              | Move the media guides to fit the label<br>width by pushing the media guide<br>adjustment button.                                                                                                    |
| 7.<br>No<br>Ple | Close the top cover gently.<br>Use "Diagnostic Tool" to set the media<br>sensor type and calibrate the selected<br>sensor. (Start the "Diagnostic tool" →<br>Select the "Printer Configuration" tab →<br>Click the "Calibrate Sensor" button )<br>Please refer to the diagnostic utility<br>quick start guide for more information.<br>te:<br>ease calibrate the gap/black mark<br>nsor when changing media. |

# Loading path for media

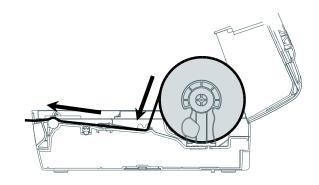

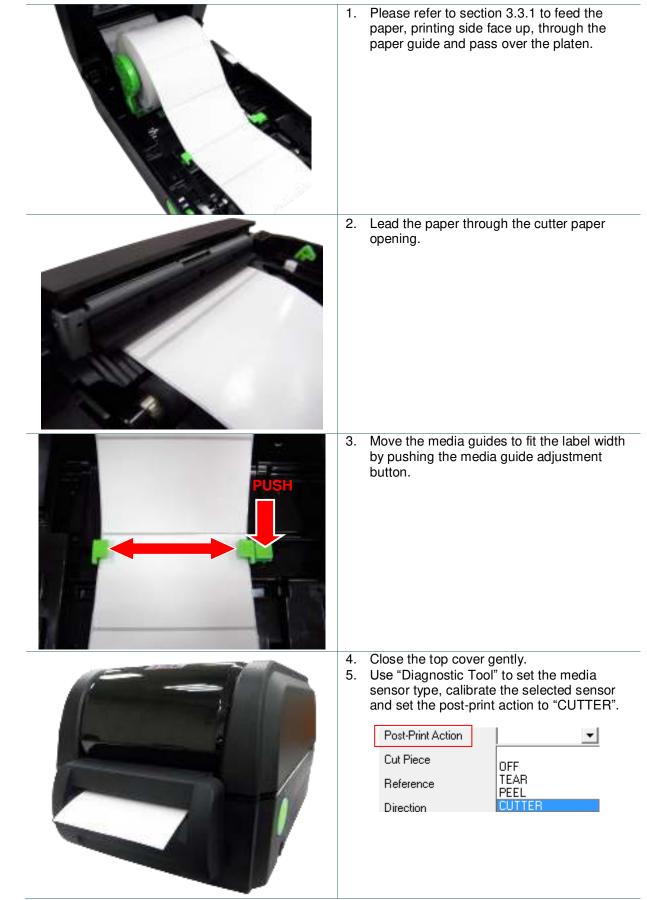

### 3.3.2 Loading Media in Cutter Mode (Option)

# 1. Please refer to section 3.3.1 to feed the paper, printing side face up, through the paper guide and pass over the platen. Note: This peel-off module is supported for the thermal/ plain label only. Move the media guides to fit the label width 2. by pushing the media guide adjustment button. 3. Close the top cover gently. Use "Diagnostic Tool" to set the media sensor type, calibrate the selected sensor and set the post-print action to "PEEL". Post-Print Action + Cut Piece DFF TEAR Reference **CUTTER** Direction Note: Please calibrate the sensor before loading media into the peel-off module for avoiding paper jam. 4. Open the top cover gently. Pull the label through the front of the printer and take some labels off only leave the liner. Open the peel-off cover. Feed the liner into 5. peel-off cover slot.

### 3.3.3 Loading Media in Peel-off Mode (Option)

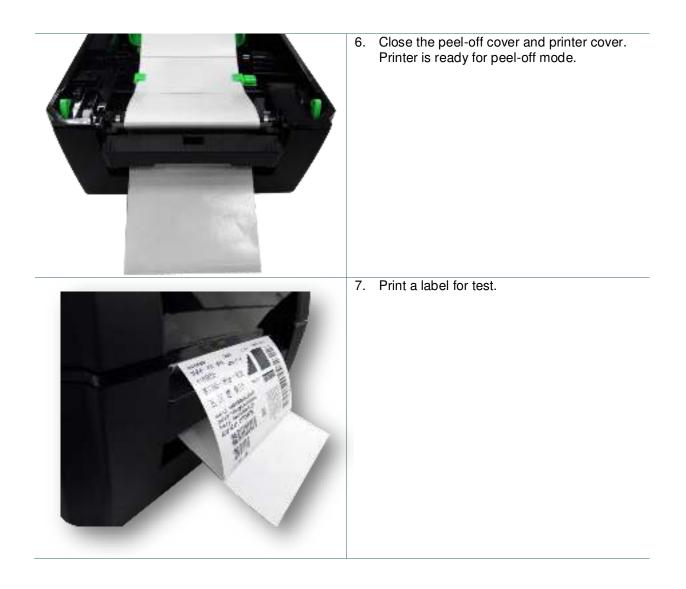

# 4. Diagnostic Tool

TSC's Diagnostic Utility is an integrated tool incorporating features that enable you to explore a printer's settings/status; change a printer's settings; download graphics, fonts and firmware; create a printer bitmap font; and send additional commands to a printer. With the aid of this powerful tool, you can review printer status and setting in an instant, which makes it much easier to troubleshoot problems and other issues.

### 4.1 Start the Diagnostic Tool

1. Double click on the Diagnostic tool icon

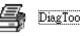

DiagToolexe to start the software.

2. There are four features (Printer Configuration, File Manager, Bitmap Font Manager, Command Tool) included in the Diagnostic utility.

|                      | 9 Diagnostic Tool 150          | 1000                         |                                 |                               |                                       | 3 23              | 1             |
|----------------------|--------------------------------|------------------------------|---------------------------------|-------------------------------|---------------------------------------|-------------------|---------------|
|                      | Language                       | Unit                         |                                 | Interto                       |                                       | Loss of the state |               |
| Features tab         | Cripist 🔶                      | Ginda Cana                   |                                 | USB                           | -                                     | Sens              | Interface     |
| I                    | Pinter Configuration   File Ma | nagar   Bitroop Foot Managar | Connend Tool                    |                               |                                       |                   | internace     |
|                      | Printer Function               | Panta Configuration          | - Constant of the second second |                               |                                       | 1                 |               |
|                      | Calibrate Sensor               | Prime Information<br>Version |                                 | Cutting Ebonies:              | 0                                     |                   |               |
|                      | Ethenci Sex.p                  | Seisl No:                    | Check Sun                       |                               | · · · · · · · · · · · · · · · · · · · | Кл                |               |
|                      | ETC Setup                      | Gumme   2   1                | FS-232 Wineless                 |                               |                                       |                   |               |
| Printer<br>functions | Factory Delaul:                | Speed  <br>Deroity           | -                               | Ribbon<br>Ribbon Sansa        |                                       |                   |               |
| lunctions            | Hext Printe:                   | PaperWidth                   | nch                             | Ribbon Encoder Em             |                                       |                   |               |
|                      | Print Text Proge               | Paper Height                 | nch                             | Code Page                     | [                                     | ]                 |               |
|                      | Configuration Page             | Media Sensor                 |                                 | Country Code<br>Head up Sanca |                                       | 3                 | Printer setup |
|                      | Dunp Test                      | Gap Effset                   | inch<br>och                     | Hearint After Error           | •                                     |                   |               |
|                      | Ignore ALITO BAS               | Post-Prin: Action            | -                               | Meximum Length                | ret                                   |                   |               |
|                      | Est: Line Mode                 | GuiPisce                     |                                 | Gao Inten<br>Bine Inten       |                                       |                   |               |
|                      | Parevoid Setup                 | Direction                    | •••                             | Continuous Inten.             |                                       |                   |               |
|                      | Printe: Status                 | Offser<br>Shittix            | <u> </u>                        | Threshold Detection           | 1 1                                   |                   |               |
| Printer Status       | Į.                             | 5×0 Y                        |                                 |                               |                                       |                   |               |
|                      | Get Status                     | Elissi                       | Lood Save                       | 4                             | 58                                    | Gal               |               |
|                      | LPT1 COM19600                  | N,8,1 RTS                    |                                 |                               | 2012/8/14 下午 06                       | 6:03:01           |               |

# 4.2 Printer Function

- 1. Connect the printer and computer with a cable.
- 2. Select the PC interface connected with bar code printer.

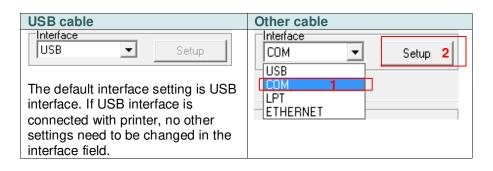

- 3. Click the "Printer Function" button to setup.
- 4. The detail functions in the Printer Function Group are listed as below.

| Printer Function   | Function           | Description                                                                     |
|--------------------|--------------------|---------------------------------------------------------------------------------|
| Calibrate Sensor   | Calibrate Sensor   | Calibrate the sensor specified in the Printer<br>Setup group media sensor field |
| Ethernel Setup     | Ethernet Setup     | Setup the IP address, subnet mask, gateway for the on board Ethernet            |
| RTC Setup          | RTC Setup          | Synchronize printer Real Time Clock with PC                                     |
| Fectory Deisult    | Factory Default    | Initialize the printer and restore the settings to factory default.             |
| Recet Printer      | Reset Printer      | Reboot printer                                                                  |
| Print Test Page    | Print Test Page    | Print a test page                                                               |
| Configuration Page | Configuration Page | Print printer configuration                                                     |
| Dump Test          | Dump Text          | To activate the printer dump mode.                                              |
| Ignare AUTO.BAS    | Ignore AUTO.BAS    | Ignore the downloaded AUTO.BAS program                                          |
| Exit Line Hode     | Exit Line Mode     | Exit line mode.                                                                 |
| Password Setup     | Password Setup     | Set the password to protect the settings                                        |

For more information about Diagnostic Tool, please refer to the diagnostic utility quick start guide in the CD disk \ Utilities directory.

# 4.3 Setting Ethernet by Diagnostic Tool

The Diagnostic Utility is enclosed in the CD disk \Utilities directory. Users can use Diagnostic Tool to setup the Ethernet by RS-232, USB and Ethernet interfaces. The following contents will instruct users how to configure the Ethernet by these three interfaces.

### 4.3.1 Using USB interface to setup Ethernet interface

- 1. Connect the printer and computer with USB cable.
- 2. Turn on the printer power switch.
- 3. Start the Diagnostic Utility by double clicking on the 📑 DiagToolexe icon.
- 4. The Diagnostic Utility default interface setting is USB interface. If USB interface is connected with printer, no other settings need to be changed in the interface field.

| USB 💌           | Setup |
|-----------------|-------|
| USB<br>COM      |       |
| LPT<br>ETHERNET |       |
|                 |       |

5. Click on the "Ethernet Setup" button from "Printer Function" group in Printer Configuration tab to setup the IP address, subnet mask and gateway for the on board Ethernet.

|                                      | 🕘 Ethemet Setup 🔀                 |     |  |  |  |
|--------------------------------------|-----------------------------------|-----|--|--|--|
| Printer Function<br>Calibrate Sensor | IP Setup<br>C DHCP<br>C Static IP |     |  |  |  |
| Ethernet Setup                       | IP 255.255.255                    | _   |  |  |  |
| RTC Setup                            | Subnet Mask 255.255.255.255       | _   |  |  |  |
| Print Test Page                      | Gateway 255.255.255               | - 1 |  |  |  |
| Reset Printer                        | Printer Name PS-FF04E2            |     |  |  |  |
| Factory Default                      | MAC Address 00-1B-82-FF-04-E2     | _   |  |  |  |
| Dump Text                            | MAC AUGIESS                       |     |  |  |  |
| Ignore AUTO.BAS                      |                                   |     |  |  |  |
| Configuration Page                   | Set Printer Name Set IP Cance     | el  |  |  |  |

### 4.3.2 Using RS-232 interface to setup Ethernet interface

1. Connect the computer and the printer with a RS-232 cable.

- 2. Turn on the printer power.
- 3. Start the Diagnostic Utility by double clicks on the

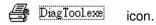

4. Select "COM" as interface then click on the "Setup" button to setup the serial port baud rate, parity check, data bits, stop bit and flow control parameters.

| nterface |         |                      |      |     |
|----------|---------|----------------------|------|-----|
|          | Setup 🧉 | RS232 Setup          |      |     |
| USB COM  |         |                      |      | _   |
| LPT      |         | COM Port             | COM1 | -   |
| ETHERNET |         | Baud Rate            | 9600 | •   |
|          |         | Data Bits            | 8    | -   |
|          |         | Parity Check         | None | -   |
|          |         | Stop Bit(s)          | 1    | -   |
|          |         | Hardware Handshaking | RTS  | -   |
|          |         | Software Handshaking | None | •   |
|          |         |                      | Se   | t I |
|          |         |                      | Can  | cel |

5. Click on the "Ethernet Setup" button from printer function of Printer Configuration tab to setup the IP address, subnet mask and the gateway for the on board Ethernet.

| Printer Function   | 🖨 Ethernet Setup 🔀             |
|--------------------|--------------------------------|
| Calibrate Sensor   | IP Setup                       |
| Ethernet Setup     |                                |
| RTC Setup          | C Static IP                    |
| Print Test Page    | IP 255.255.255                 |
| Reset Printer      | Subnet Mask 255.255.255        |
| Factory Default    | 255 255 255 255                |
| Dump Text          | PS-FE04E2                      |
| Ignore AUTO.BAS    | Printer Name 00-18-82-FF-04-E2 |
| Configuration Page | MAC Address 000-18-62-FF-04-62 |
|                    |                                |
|                    | Set Printer Name Set IP Cancel |

### 4.3.3 Using Ethernet interface to setup Ethernet interface

- 1. Connect the computer and the printer to the LAN.
- 2. Turn on the printer power.
- 3. Start the Diagnostic Utility by double clicks on the
- e 付 DiagTool.exe icon.
- 4. Select "Ethernet" as the interface then click on the "Setup" button to setup the IP address, subnet mask and gateway for the on board Ethernet.

| ETHERNET Setup                | 🛛 PEAR Sama 🔄 🗔 🔀                   |                                               |                                       |                                             |                 |                                                                        |
|-------------------------------|-------------------------------------|-----------------------------------------------|---------------------------------------|---------------------------------------------|-----------------|------------------------------------------------------------------------|
| USB<br>COM<br>LPT<br>ETHERNET | Prime: Name<br>T103370<br>PS-076780 | MAC<br>ON 18 8255 (15 OC<br>ON 15 11 C7 67 9) | IP Address<br>Totale Hose<br>To 16 24 | Mode Name<br>TTOESS<br>D <sup>24</sup> 5321 | Status<br>Frank | IP Soling<br>IP Activess/Printee Name<br>(10.0.6.125<br>Part<br>(31.00 |
|                               | Discover Dev                        | ice Enange IP Addr                            | ese Factory D                         | ierault web                                 | Selup           | Exit                                                                   |

- 5. Click the "Discover Device" button to explore the printers that exist on the network.
- 6. Select the printer in the left side of listed printers, the correspondent IP address will be shown in the right side "IP address/Printer Name" field.
- 7. Click "Change IP Address" to configure the IP address obtained by DHCP or static.

| PSeu:<br>9 XU] |            |   |
|----------------|------------|---|
| C SM S F       |            |   |
| 10             | 106/35     |   |
| CONTRACT       | *1 TT TT   |   |
| ( upony        | 106.358    |   |
| Fina Neva      | 1033-60    |   |
| HAC ALL VIN    | C REALCORD | - |
|                |            |   |

The default IP address is obtained by DHCP. To change the setting to static IP address, click "Static IP" radio button then enter the IP address, subnet mask and gateway. Click "Set IP" to take effect the settings.

Users can also change the "Printer Name" by another model name in this fields then click "Set Printer Name" to take effect this change.

# Note: After clicking the "Set Printer Name" or "Set IP" button, printer will reset to take effect the settings.

8. Click "Exit" button to exit the Ethernet interface setup and go back to Diagnostic Tool main screen.

#### Factory Default button

This function will reset the IP, subnet mask, gateway parameters obtained by DHCP and reset the printer name.

#### Web setup button

Except to use the Diagnostic Utility to setup the printer, you can also explore and configure the printer settings and status or update the firmware with the IE or Firefox web browser. This feature provides a user friendly setup interface and the capability to manage the printer remotely over a network.

# 5. Power-on Utilities

There are six power-on utilities to set up and test printer hardware. These utilities are activated by pressing FEED button then turning on the printer power simultaneously and release the button at different status of LED.

Please follow the steps below for different power-on utilities.

- 1. Turn off the printer power switch.
- 2. Hold on the button then turn on the power switch.
- 3. Release the button when LED indicates with different status for different functions.

| Power on utilities                                                                 | The LED wi | II be chang | ed as follov | ving:      |            |         |
|------------------------------------------------------------------------------------|------------|-------------|--------------|------------|------------|---------|
| LED color & status                                                                 | Red        | Red         | Red          | Red        | Green      | Green   |
|                                                                                    |            |             |              |            |            |         |
| Functions                                                                          | (5 blinks) | (5 blinks)  | (5 blinks)   | (5 blinks) | (5 blinks) | (Solid) |
| 1. Ribbon sensor calibration and gap / black mark sensor calibration               | Release    |             |              |            |            |         |
| 2. Gap / black mark sensor calibration,<br>Self-test and enter dump mode           |            | Release     |              |            |            |         |
| 3. Printer initialization                                                          |            |             | Release      |            |            |         |
| 4. Set black mark sensor as media<br>sensor and calibrate the black mark<br>sensor |            |             |              | Release    |            |         |
| 5. Set gap sensor as media sensor and<br>calibrate the gap sensor                  |            |             |              |            | Release    |         |
| 6. Skip AUTO.BAS                                                                   |            |             |              |            |            | Release |

# 5.1 Ribbon and Gap/Black Mark Sensor Calibration

Gap/black mark sensor sensitivity should be calibrated at the following conditions:

- 1. A brand new printer
- 2. Change label stock
- 3. Printer initialization

Please follow the steps below to calibrate the ribbon and gap/black mark sensor.

- 1. Turn off the power switch.
- 2. Hold on the button then turn on the power switch.
- 3. Release the button when LED becomes red and blinking.
- It will calibrate the ribbon sensor and gap/black mark sensor sensitivity.
- The LED will be changed as following order :

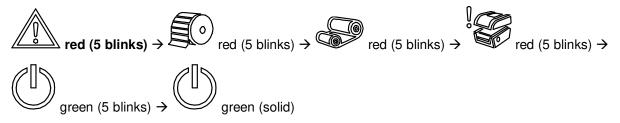

#### Note:

Please select gap or black mark sensor by sending GAP or BLINE command to printer prior to calibrate the sensor.

For more information about GAP and BLINE command, please refer to TSPL2 programming manual.

## 5.2 Gap/Black Mark Calibration, Self-test and Dump Mode

While calibrate the gap/black mark sensor, printer will measure the label length, print the internal configuration (self-test) on label and then enter the dump mode. To calibrate gap or black mark sensor, depends on the sensor setting in the last print job.

Please follow the steps below to calibrate the sensor.

- 1. Turn off the power switch.
- 2. Hold on the button then turn on the power switch.

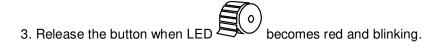

The LED will be changed as following order.

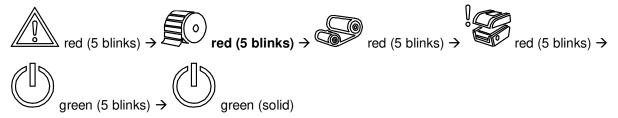

4. It calibrates the sensor and measures the label length and prints internal settings then enter the dump mode.

#### Note:

Please select gap or black mark sensor by Diagnostic Tool or by GAP or BLINE command prior to calibrate the sensor.

For more information about GAP and BLINE command, please refer to TSPL2 programming manual.

## Self-test

Printer will print the printer configuration after gap/black mark sensor calibration. Self-test printout can be used to check if there is any dot damage on the heater element, printer configurations and available memory space.

| SYSTEM I                                                         | NFORMATION                                                                                                    |                                                                                                    |
|------------------------------------------------------------------|----------------------------------------------------------------------------------------------------|----------------------------------------------------------------------------------------------------|
| CHECKSUM:<br>S/N:<br>TCF:<br>DATE:<br>TIME:<br>NON-RESET:        | XXXXXX<br>XXX<br>XXXXXXXXX<br>XXXXXXXXXX<br>NO<br>1970/01/01<br>00:04:18<br>110 m (TPH)<br>00:04:18<br>110 m (TPH)<br>00:04:18<br>110 m (TPH)<br>00:04:18<br>100 m (TPH)<br>00:04:10<br>00:04:18<br>100 m (TPH)<br>00:04:18<br>100 m (TPH)<br>00:04:18<br>100 m (TPH)<br>00:04:18<br>100 m (TPH)<br>00:04:18<br>100 m (TPH)<br>00:04:18<br>100 m (TPH)<br>00:04:18<br>100 m (TPH)<br>100 m (TPH)<br>10 | Model name<br>F/W version<br>Firmware checksum<br>Printer S/N<br>Configuration file<br>System date<br>System time<br>Printed mileage (meter)<br>Cutting counter                                  |
| PRINTIN                                                          | G SETTING                                                                                                    |                                                                                                    |
| DENSITY:<br>WIDTH:<br>HEIGHT:<br>GAP:<br>INTENSION:<br>CODEPAGE: | 5 IPS<br>8.0<br>4.00 INCH<br>0.00 INCH<br>5<br>5<br>850<br>001                                                                                                    | Print speed (inch/sec) Print darkness Label size (inch) Gap distance (inch) Gap/black mark sensor intens Code page Country code                                                                  |
|                                                                  | ETTING                                                                                                    |                                                                                                    |
| TILDE:<br>CARET:<br>DELIMITER:                                   | 4 IPS<br>4.00 INCH<br>7EH ( <sup>-</sup> )<br>5EH ( <sup>^</sup> )<br>2CH ( <sup>^</sup> )<br>NO NOTION                                                                                                    | ZPL setting information<br>Print darkness<br>Print speed (inch/sec)<br>Label size<br>Control prefix<br>Format prefix<br>Delimiter prefix<br>Printer power up motion<br>Printer head close motion |
|                                                                  | SETTING                                                                                                    | Note:<br>ZPL is emulating for Zebra <sup>®</sup><br>language.                                                                                                    |
| BAUD:<br>PARITY:                                                 | 9600<br>NONE<br>8                                                                                                    | RS232 serial port configuration                                                                                                    |

| —— Numbers of download files | ICAL XXXX KBYTES<br>ABLE XXXX KBYTES                                                                                                    | PHYSICAL<br>AVAILABLE |
|------------------------------|----------------------------------------------------------------------------------------------------|-----------------------|
| Total & available memory spa | FILE (0 FILES)                                                                                                    | FLASH FILE (          |
|                              | and the second second se |                       |

## Dump mode

Printer will enter dump mode after printing printer configuration. In the dump mode, all characters will be printed in 2 columns as following. The left side characters are received from your system and right side data are the corresponding hexadecimal value of the characters. It allows users or engineers to verify and debug the program.

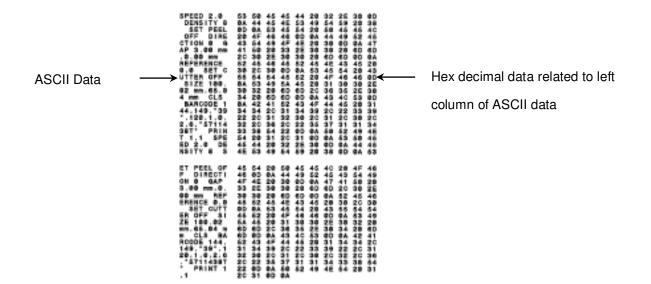

#### Note:

- 1. Dump mode requires 4" wide paper width.
- 2.  $\textcircled{D}_{\&}$  **\boxtimes** LEDs will be turned on when at dump mode.
- 3. Turn off / on the power to resume printer for normal printing.

## 5.3 Printer Initialization

Printer initialization is used to clear DRAM and restore printer settings to defaults. The only one exception is ribbon sensitivity, which will note be restored to default.

Printer initialization is activated by the following procedures.

- 1. Turn off the power switch.
- 2. Hold on the button then turn on the power switch.

3. Release the button when LED turns red and 5 blinks.

The LED will be changed as following:

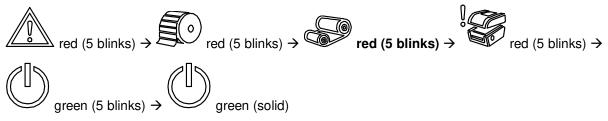

Printer configuration will be restored to defaults as below after initialization.

| Parameter       | Default setting               |
|-----------------|-------------------------------|
| Speed           | 101.6 mm/sec (4 ips) (203DPI) |
|                 | 76 mm/sec (3 ips) (300DPI)    |
| Density         | 8                             |
| Label Width     | 4" (101.5 mm)                 |
| Label Height    | 4" (101.5 mm)                 |
| Sensor Type     | Gap sensor                    |
| Gap Setting     | 0.12" (3.0 mm)                |
| Print Direction | 0                             |
| Reference Point | 0,0 (upper left corner)       |

| Offset               | 0                                              |
|----------------------|------------------------------------------------|
|                      |                                                |
| Tear Mode            | On                                             |
|                      |                                                |
| Peel off Mode        | Off                                            |
|                      |                                                |
| Cutter Mode          | Off                                            |
| outter mode          |                                                |
| Serial Port Settings | 9600 bps, none parity, 8 data bits, 1 stop bit |
| Senari on Settings   | sood bps, none pairty, o data bits, i stop bit |
| Codo Pago            | 850                                            |
| Code Page            | 000                                            |
| Country Code         | 001                                            |
| Country Code         | 001                                            |
|                      | NL.                                            |
| Clear Flash Memory   | No                                             |
|                      |                                                |
| IP Address           | DHCP                                           |
|                      |                                                |

# 5.4 Set Black Mark Sensor as Media Sensor and Calibrate the Black Mark Sensor

Please follow the steps as below.

- 1. Turn off the power switch.
- 2. Hold on the button then turn on the power switch.

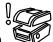

3. Release the button when LED turns red and 5 blinks.

The LED will be changed as following:

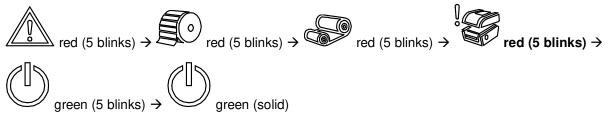

## 5.5 Set Gap Sensor as Media Sensor and Calibrate the Gap Sensor

Please follow the steps as below.

- 1. Turn off the power switch.
- 2. Hold on the button then turn on the power switch.
- 3. Release the button when LED turns **green** and 5 blinks.
- The LED will be changed as following:

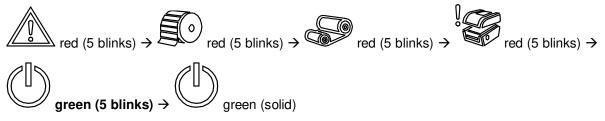

## 5.6 Skip AUTO.BAS

TSPL2 programming language allows user to download an auto execution file to flash memory. Printer will run the AUTO.BAS program immediately when turning on printer power. The AUTO.BAS program can be interrupted without running the program by the power-on utility.

Please follow the procedures below to skip an AUTO.BAS program.

- 1. Turn off printer power.
- 2. Press the FEED button and then turn on power.
- 3. Release the FEED button when LED becomes **solid green**.
- The LED will be changed as following:

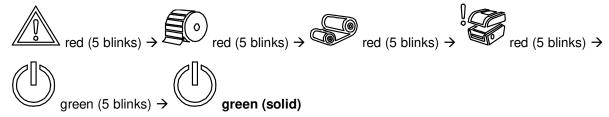

4. Printer will be interrupted to run the AUTO.BAS program.

# 6. LCD Menu Function

#### 6.1 Enter the Menu

Press the "Menu" button to enter the main menu. Use the "Cross" button to select the item on main menu. The selected item will turn red. Press the "Feed" button to enter the setting list.

Note: This LCD function is optional for TX200 and TX300 series.

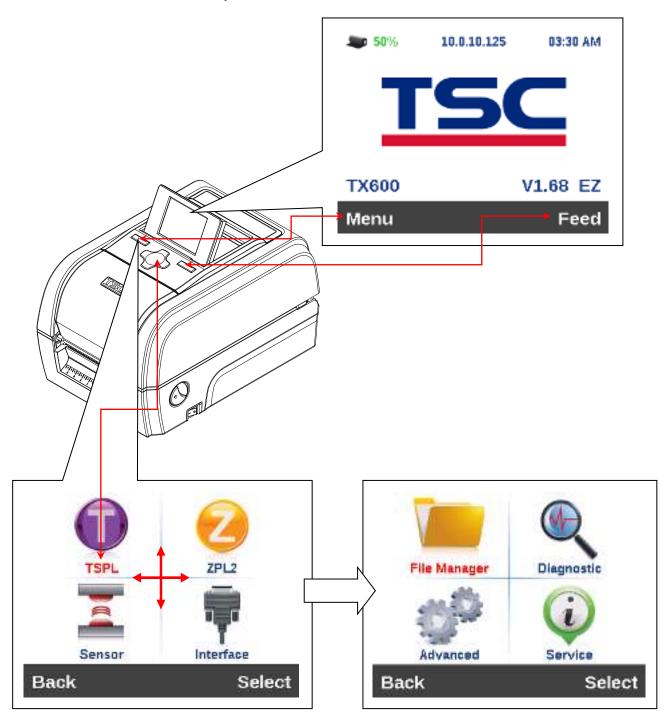

## 6.2 Main Menu Overview

There are 8 categories for the main menu. You can easy to set the settings of printer without connecting the computer. Please refer to following sections for more details.

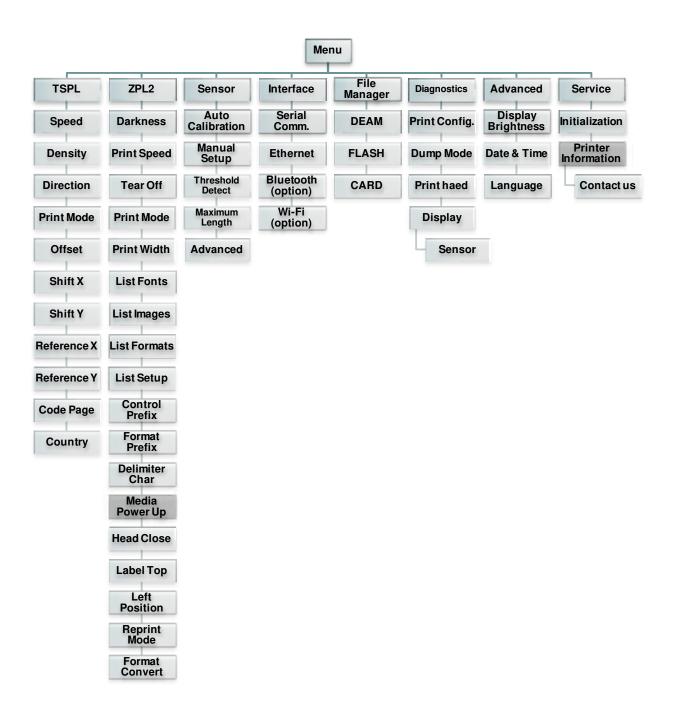

## 6.3 TSPL2

This "TSPL2" category can set up the printer settings for TSPL2.

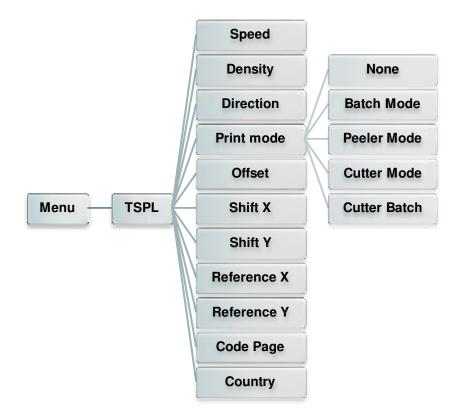

| ltem       | Description                                                                                                    |                    | Default       |
|------------|----------------------------------------------------------------------------------------------------|--------------------|---------------|
| Speed      | Use this item to setup print speed.                                                                                                    |                    | N/A           |
| Density    | Use this option to setup printing darkness. The available setting is from 0 to 15, and the step is 1. You may need to adjust your density based on selected media.                                                                                                    |                    | 8             |
| Direction  | The direction seprintout direction                                                                                                    | TION 0 DIRECTION 1 | 0             |
| Print mode | Printer Mode       Description         None       Next label top of form is aligned to the print head burn line location. (Tear Off Mode)         Batch Mode       Once image is printed completely, label gap/black mark will be fed to the tear plate location for tear away.         Peeler Mode       Enable the label peel off mode. |                    | Batch<br>Mode |

|             | Cutter Mode                                                               | Enable the label cutter mode.                                 |      |
|-------------|---------------------------------------------------------------------------|---------------------------------------------------------------|------|
|             | Cutter Batch                                                              | Cut the label once at the end of the printing job.            |      |
| Offset      |                                                                           | ed to fine tune media stop location. Available setting        | +000 |
| Shift X     | This item is used to fine tune print position. Available setting value is |                                                               | +000 |
| Shift Y     | from "0" to "9".                                                          |                                                               | +000 |
| Reference X | This item is use                                                          | d to set the origin of printer coordinate system horizontally | 000  |
| Reference Y | and vertically. Av                                                        | vailable setting value is from "0" to "9".                    | 000  |
| Code page   | Use this item to                                                          | set the code page of international character set.             | 850  |
| Country     | Use this option to                                                        | o set the country code.                                       | 001  |

Note: If printing from enclosed software/driver, the software/driver will send out the commands, which will overwrite the settings set from the panel.

## 6.4 ZPL2

This "ZPL2" category can set up the printer settings for ZPL2.

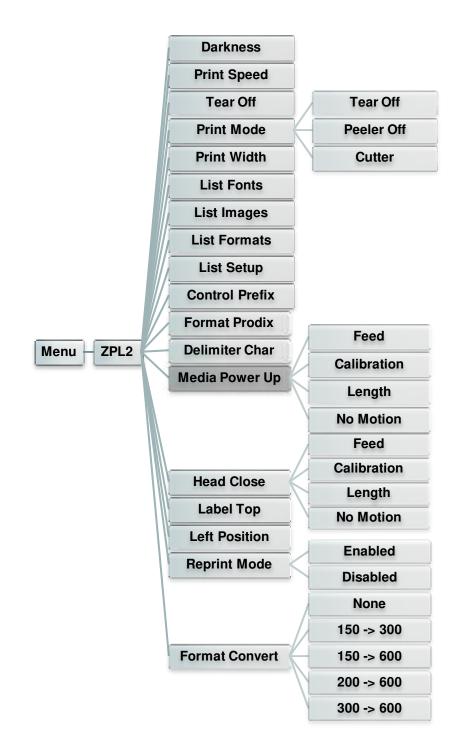

| Item     | Description                                                                                                    | Default |
|----------|----------------------------------------------------------------------------------------------------|---------|
| Darkness | Use this item to setup printing darkness. The available setting is from 0 to 30, and the step is 1. You may need to adjust your density based on selected media. | 16      |

| Print Speed    | Use this item to setup print speed. The each increase or decrease is 1 ips. Available setting is from 2 to 6.                                                                                                    | 6 (203dpi)<br>4 (300dpi)<br>3 (600dpi) |
|----------------|----------------------------------------------------------------------------------------------------|----------------------------------------|
| Tear Off       | This item is used to fine tune media stop location. Available setting value is from "+" to "-" or "0" to "9".                                                                                                    | +000                                   |
| Print mode     | This item is used to set the print mode. There are 3 modes as<br>below,Printer ModeDescriptionTear OffNext label top of form is aligned to the print                                                                                                    | Tear Off                               |
|                | Near Onhead burn line location.Peeler OffEnable the label peel off mode.CutterEnable the label cutter mode                                                                                                    |                                        |
| Print Width    | This item is used to set print width. The available value is from "0" to "9".                                                                                                    | N/A                                    |
| List Fonts     | This feature is used to print current printer available fonts list to<br>the label. The fonts stored in the printer's DRAM, Flash or<br>optional memory card.                                                                                                    | N/A                                    |
| List Images    | This feature is used to print current printer available images list<br>to the label. The images stored in the printer's DRAM, Flash or<br>optional memory card.                                                                                                    | N/A                                    |
| List Formats   | This feature is used to print current printer available formats list<br>to the label. The formats stored in the printer's DRAM, Flash or<br>optional memory card.                                                                                                    | N/A                                    |
| List Setup     | This feature is used to print current printer configuration to the label.                                                                                                    | N/A                                    |
| Control Prefix | This feature is used to set control prefix character.                                                                                                    | N/A                                    |
| Format Prefix  | This feature is used to set format prefix character.                                                                                                    | N/A                                    |
| Delimiter Char | This feature is used to set delimiter character.                                                                                                    | N/A                                    |
| Media Power Up | This option is used to set the action of the media when you turn<br>on the printer.SelectionsDescriptionFeedPrinter will advance one labelCalibrationPrinter will calibration the sensor levels,<br>determine length and feed labelLengthPrinter determine length and feed labelNo MotionPrinter will not move media  | No<br>Motion                           |
| Head Close     | This option is used to set the action of the media when you close<br>the print head.SelectionsDescriptionFeedPrinter will advance one labelCalibrationPrinter will calibration the sensor levels,<br>determine length and feed labelLengthPrinter determine length and feed labelNo MotionPrinter will not move media | No<br>Motion                           |
| Label Top      | This option is used to adjust print position vertically on the label.<br>The range is -120 to +120 dots.                                                                                                    | 0                                      |

| Left Position  | This option is used to adjust print position horizontally on the label. The range is -9999 to +9999 dots.                                            | +0000    |
|----------------|----------------------------------------------------------------------------------------------------|----------|
| Reprint Mode   | When reprint mode is enabled, you can reprint the last label printer by pressing "UP" button on printer's control panel.                             | Disabled |
| Format Convert | Selects the bitmap scaling factor. The first number is the original dots per inch (dpi) value; the second, the dpi to which you would like to scale. | None     |

Note: If printing from enclosed software/driver, the software/driver will send out the commands, which will overwrite the settings set from the panel.

# 6.5 Sensor

This option is used to calibrate the selected sensor. We recommend calibrate the sensor before printing when changing the media.

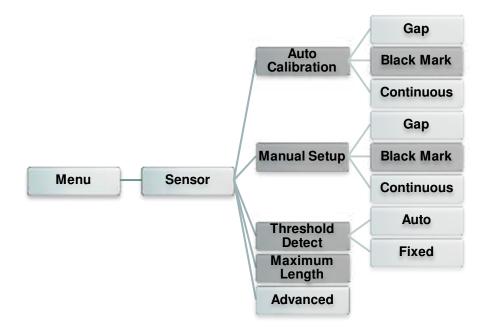

| ltem             | Description                                                                                                    | Default |
|------------------|----------------------------------------------------------------------------------------------------|---------|
| Auto Calibration | Printer will feed 2 to 3 gap labels to calibrate the sensor sensitivity automatically.                                        | N/A     |
| Manual Setup     | In case "Auto calibration" cannot apply to the media, please use "Manual setup" function to calibrate the sensor sensitivity. | N/A     |
| Threshold Detect | This option is used to set sensor sensitivity in fixed or auto.                                                               | Auto    |
| Maximum Length   | This option is used to set the maximum length for label calibration.                                                          | 254mm   |
| Advanced         | This function can set the minimum paper length and maximum gap/bline length for auto-calibrate the sensor sensitivity.        | OFF     |

## 6.6 Interface

This option is used to set the printer interface settings.

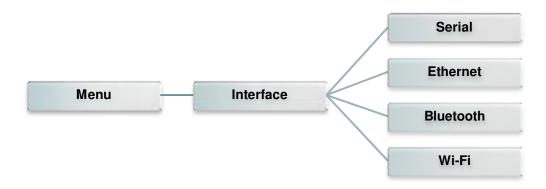

#### 6.6.1 Serial Comm.

This option is used to set the printer RS-232 settings.

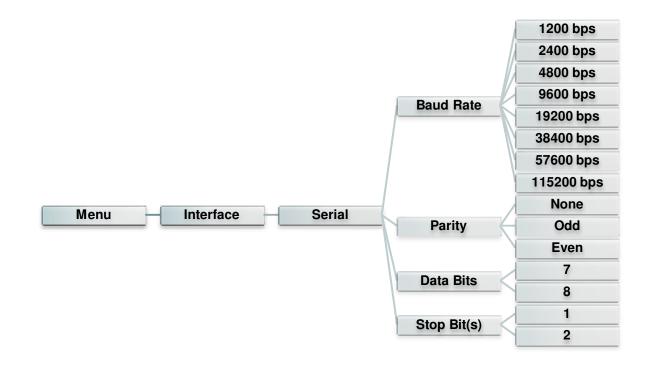

| Item        | Description                                    | Default |
|-------------|------------------------------------------------|---------|
| Baud Rate   | This item is used to set the RS-232 baud rate. | 9600    |
| Parity      | This item is used to set the RS-232 parity.    | None    |
| Data Bits   | This item is used to set the RS-232 Data Bits. | 8       |
| Stop Bit(s) | This item is used to set the RS-232 Stop Bits. | 1       |

### 6.6.2 Ethernet

Use this menu to configure internal Ethernet configuration check the printer's Ethernet

module status, and reset the Ethernet module.

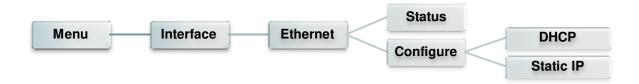

| Item      | Description                                                                                     | Default |
|-----------|-------------------------------------------------------------------------------------------------|---------|
| Status    | Use this menu to check the Ethernet IP address and MAC setting status.                          | N/A     |
| DHCP      | This item is used to ON or OFF the DHCP (Dynamic Host Configuration Protocol) network protocol. | N/A     |
| Static IP | Use this menu to set the printer's IP address, subnet mask and gateway.                         | ON      |

#### 6.6.3 Bluetooth

This option is used to set the printer blustooth settings.

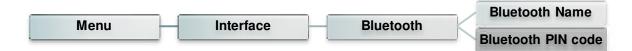

| Item                  | Description                                                | Default |
|-----------------------|------------------------------------------------------------|---------|
| Bluetooth<br>Name     | This item is used to set the local name for Bluetooth.     | BT-SPP  |
| Bluetooth PIN<br>Code | This item is used to set the local PIN code for Bluetooth. | 0000    |

#### 6.6.4 Wi-Fi

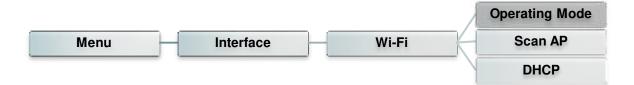

| Item      | Description                                                                                                    | Default        |
|-----------|----------------------------------------------------------------------------------------------------|----------------|
| Operating | This item is used to set the operating mode of wireless<br>local area networks to connect devices to the networks.<br>Note:<br>Infrastructure mode requires the use of an access<br>point for this communication to take place.<br>Ad hoc mode involves connecting a computer directly<br>to another computer. | Infrastructure |
| Scan AP   | This item is used to scan the access point devise                                                                                                    | N/A            |
| DHCP      | This item is used to ON or OFF the DHCP (Dynamic Host Configuration Protocol) network protocol.                                                                                                    | ON             |

# 6.7 File Manager

This feature is used to check the printer available memory and file list.

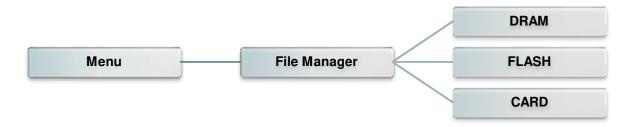

| Item  | Description                                                                               |
|-------|-------------------------------------------------------------------------------------------|
| DRAM  | Use this menu to show, delete and run (.BAS) the files saved in the printer DRAM memory.  |
| FLASH | Use this menu to show, delete and run (.BAS) the files saved in the printer Flash memory. |
| CARD  | Use this menu to show, delete and run (.BAS) the files saved in the printer Card memory.  |

## 6.8 Diagnostics

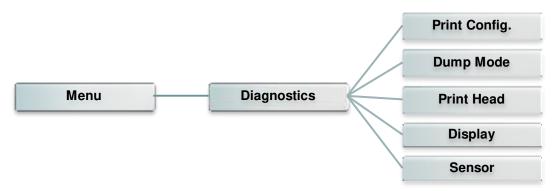

#### 6.8.1 Print Config.

This feature is used to print current printer configuration to the label. On the configuration printout, there is a print head test pattern, which is useful for checking if there is any dot damage on the print head heater element.

| SYSTEM INFORMATION                                                                                                    |                                                                                                    |
|----------------------------------------------------------------------------------------------------|----------------------------------------------------------------------------------------------------|
| MODEL: XXXXXX<br>FIRMWARE: X.XX<br>CHECKSUM: XXXXXXXX<br>S/N: XXXXXXXXX<br>TCF: NO<br>DATE: 1970/01/01<br>TIME: 00:04:18<br>NON-RESET: 110 m (TPH)<br>RESET: 110 m (TPH)<br>NON-RESET: 0 (CUT)<br>RESET: 0 (CUT) | Model name<br>F/W version<br>Firmware checksum<br>Printer S/N<br>TSC configuration file<br>System date<br>System time<br>Printed mileage (meter)<br>Cutting counter |
| PRINTING SETTING                                                                                                    |                                                                                                    |
| SPEED: 5 IPS<br>DENSITY: 8.0<br>WIDTH: 4.00 INCH<br>HEIGHT: 4.00 INCH<br>GAP: 0.00 INCH<br>INTENSION: 5<br>CODEPAGE: 850<br>COUNTRY: 001                                                                         | Print speed (inch/sec) Print darkness Label size (inch) Gap distance (inch) Gap/black mark sensor intension Code page Country code                                  |

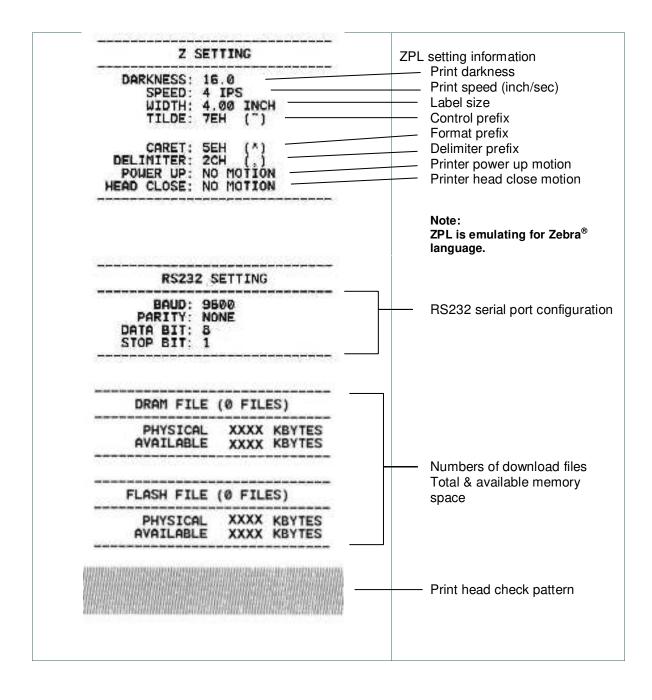

#### Note:

Checking dot damage requires 4" wide paper width.

#### 6.8.2 Dump Mode

Captures the data from the communications port and prints out the data received by printer. In the dump mode, all characters will be printed in 2 columns. The left side characters are received from your system and right side data are the corresponding hexadecimal value of the characters. It allows users or engineers to verify and debug the program.

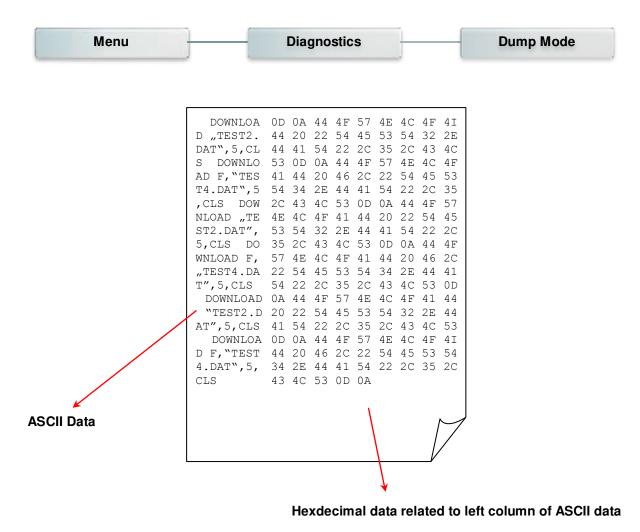

*Note: Dump mode requires 4" wide paper width.* 

#### 6.8.3 Print Head

This feature is used to check print head's temperature, resistance and bad dots.

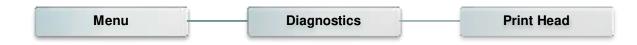

#### 6.8.4 Display

This feature is used to check LCD's color state.

| Menu | Diagnostics | Display |
|------|-------------|---------|
|      |             | ·       |

#### 6.8.5 Sensor

This feature is used to check media sensor state.

| Monu | Diagnostico | Concor | Gap        |
|------|-------------|--------|------------|
| Menu | Diagnostics | Sensor | Black Mark |

# 6.9 Advanced

This feature is used to set the printer LCD settings.

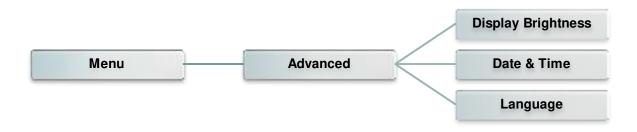

| Item                  | Description                                              |
|-----------------------|----------------------------------------------------------|
| Display<br>Brightness | This item is used to setup the brightness for display.   |
| Date & Time           | This item is used to setup the date and time on display. |
| Language              | This item is used to setup the language on display.      |

## 6.10 Service

This feature is used to restore printer settings to defaults and checking information for printer.

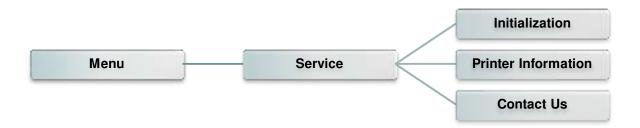

| Item                   | Description                                                                                                    |
|------------------------|----------------------------------------------------------------------------------------------------|
| Initialization         | This feature is used to restore printer settings to defaults.                                                              |
| Printer<br>Information | This feature is used to check the printer's serial number, printed mileage (m), printed labels (pcs.) and cutting counter. |
| Contact Us             | This feature is used to check the contact information for tech support service.                                            |

# 7. Troubleshooting

The following guide lists the most common problems that may be encountered when operating this bar code printer. If the printer still does not function after all suggested solutions have been invoked, please contact the tech support service of your purchased reseller or distributor for assistance.

| Problem                             | Possible Cause                                                                                                    | Recovery Procedure                                                                                                    |
|-------------------------------------|----------------------------------------------------------------------------------------------------|----------------------------------------------------------------------------------------------------|
| Power indicator does not illuminate | * The power cord is not<br>properly connected.                                                                                                    | <ul> <li>* Plug the power cord in printer and outlet.</li> <li>* Switch the printer on.</li> </ul>                                                                                                    |
| LED turn on (Carriage Open)         | * The printer head is open.                                                                                                    | * Please close the print carriages.                                                                                                    |
| LED turn on (No<br>Ribbon)          | <ul> <li>* Running out of ribbon.</li> <li>* The ribbon is installed<br/>incorrectly.</li> </ul>                                                                                                    | <ul> <li>* Supply a new ribbon roll.</li> <li>* Please refer to the steps on section 3.2<br/>to re-install the ribbon.</li> </ul>                                                                                                    |
| LED Blinking                        | * Ribbon near end                                                                                                    | * Supply a new ribbon roll.                                                                                                    |
| LED turn on (No<br>Paper)           | <ul> <li>* Running out of label.</li> <li>* The label is installed<br/>incorrectly.</li> <li>* Gap/black mark sensor is not<br/>calibrated.</li> </ul>                                                                                                    | <ul> <li>* Supply a new label roll.</li> <li>* Please refer to the steps on section 3.3<br/>to reinstall the label roll.</li> <li>* Calibrate the gap/black mark sensor.</li> </ul>                                                                                                    |
| LED Blinking (Paper jam)            | <ul> <li>* Gap/black mark sensor is not<br/>set properly.</li> <li>* Make sure label size is set<br/>properly.</li> <li>* Labels may be stuck inside<br/>the printer mechanism.</li> </ul>                                                                                        | <ul> <li>* Calibrate the media sensor.</li> <li>* Set media size correctly.</li> <li>* Remove the stuck label inside the printer mechanism.</li> </ul>                                                                                                    |
| LED turn on (Other errors)          | * Out of memory<br>* Print head over heat<br>* Cutter error/ Cutter jam                                                                                                    | <ul> <li>* Delete unused files in the<br/>FLASH/DRAM.</li> <li>* Wait for print head to cool down.</li> <li>* Remove the stuck label inside the cutter<br/>module.</li> </ul>                                                                                                    |
| Not Printing                        | <ul> <li>* Check if interface cable is<br/>well connected to the<br/>interface connector.</li> <li>* Check if wireless or Bluetooth<br/>device is well connected<br/>between host and printer.</li> <li>* The port specified in the<br/>Windows driver is not correct.</li> </ul> | <ul> <li>* Re-connect cable to interface or chang a new cable.</li> <li>* If using serial cable,</li> <li>- Please replace the cable with pin to pin connected.</li> <li>- Check the baud rate setting. The default baud rate setting of printer is 9600,n,8,1.</li> <li>* If using the Ethernet cable,</li> <li>- Check if the Ethernet RJ-45 connector green LED is lit on.</li> <li>- Check if the Ethernet RJ-45 connector amber LED is blinking.</li> <li>- Check if the printer gets the IP address when using DHCP mode.</li> <li>- Check if the IP address.</li> </ul> |

| No print on the label                                          | <ul> <li>* Label or ribbon is loaded not correctly.</li> <li>* Use wrong type paper or ribbon</li> </ul>                                                                                                    | <ul> <li>Wait a few seconds let the printer get<br/>the communication with the server then<br/>check the IP address setting again.</li> <li>* Please reset the wireless device setting.</li> <li>* Select the correct printer port in the<br/>driver.</li> <li>* Print head's harness connector is not<br/>well connected with printheat. Turn off<br/>the printer and plug the connector again.</li> <li>* Check your program if there is a<br/>command PRINT at the end of the file<br/>and there must have CRLF at the end of<br/>each command line.</li> <li>* Follow the instructions in loading the<br/>media and ribbon.</li> <li>* Ribbon and media are not compatible.</li> <li>* Verify the ribbon-inked side.</li> <li>* The print density setting is incorrect.</li> <li>* Clean the print head.</li> </ul> |
|----------------------------------------------------------------|----------------------------------------------------------------------------------------------------|----------------------------------------------------------------------------------------------------|
| Poor Print Quality                                             | <ul> <li>* Ribbon and media is loaded<br/>incorrectly</li> <li>* Dust or adhesive<br/>accumulation on the print<br/>head.</li> <li>* Print density is not set<br/>properly.</li> <li>* Print head element is<br/>damaged.</li> <li>* Ribbon and media are<br/>incompatible.</li> <li>* The print head pressure is<br/>not set properly.</li> </ul> | <ul> <li>* Reload the supply.</li> <li>* Clean the print head.</li> <li>* Clean the platen roller.</li> <li>* Adjust the print density and print speed.</li> <li>* Run printer self-test and check the print head test pattern if there is dot missing in the pattern.</li> <li>* Change proper ribbon or proper label media.</li> <li>* The release lever does not latch the print head properly.</li> </ul>                                                                                                    |
| Take Label                                                     | * Peel function is enabled.                                                                                                    | <ul> <li>* If the peeler module is installed, please remove the label.</li> <li>* If there is no peeler module in front of the printer, please switch off the printer and install it.</li> <li>* Check if the connector is plugging correctly.</li> </ul>                                                                                                    |
| Cutter is not working                                          | <ul> <li>* The connector is loose.</li> <li>* Cutter jam.</li> <li>* Cutter PCB is damaged.</li> </ul>                                                                                                    | <ul> <li>* Plug in the connect cable correctly.</li> <li>* Remove the label.</li> <li>* Make sure the thickness of label is less<br/>than 0.19 mm.</li> <li>* Replace a cutter driver IC board.</li> </ul>                                                                                                    |
| Can't downloading the file to<br>memory (FLASH /<br>DRAM/CARD) | * The space of memory is full.                                                                                                    | * Delete unused files in the memory.                                                                                                    |
| SD card is unable to use                                       | <ul> <li>* SD card is damaged.</li> <li>* SD card doesn't insert<br/>correctly.</li> <li>* Use the non-approved SD<br/>card manufacturer.</li> </ul>                                                                                                    | <ul> <li>* Use the supported capacity SD card.</li> <li>* Insert the SD card again.</li> <li>* The supported SD card spec and the approved SD card manufacturers, please refer to section 2.2.3.</li> </ul>                                                                                                    |
| Missing printing on the left or<br>right side of label         | * Wrong label size setup.                                                                                                    | * Set the correct label size.                                                                                                    |
| Gray line on the blank label                                   | <ul><li>* The print head is dirty.</li><li>* The platen roller is dirty.</li></ul>                                                                                                    | <ul><li>* Clean the print head.</li><li>* Clean the platen roller.</li></ul>                                                                                                    |

| Irregular printing                                   | <ul> <li>* The printer is in Hex Dump<br/>mode.</li> <li>* The RS-232 setting is<br/>incorrect.</li> </ul>                                                                                                    | <ul> <li>* Turn off and on the printer to skip the<br/>dump mode.</li> <li>* Re-set the Rs-232 setting.</li> </ul>                                                                                                    |
|------------------------------------------------------|----------------------------------------------------------------------------------------------------|----------------------------------------------------------------------------------------------------|
| Label feeding is not stable<br>(skew) when printing  | * The media guides do not<br>touch the edge of the media.                                                                                                    | <ul> <li>* If the label is moving to the right side,<br/>please move the label guide to left.</li> <li>* If the label is moving to the left side,<br/>please move the label guide to right.</li> </ul>                                                                                                    |
| Skip labels when printing                            | <ul> <li>* Label size is not specified<br/>properly.</li> <li>* Sensor sensitivity is not set<br/>properly.</li> <li>* The media sensor is covered<br/>with dust.</li> </ul>                                                          | <ul> <li>* Check if label size is setup correctly.</li> <li>* Calibrate the sensor by Auto Gap or<br/>Manual Gap options.</li> <li>* Clear the GAP/Black mark sensor by<br/>blower.</li> </ul>                                                                                                    |
| Wrinkle Problem                                      | <ul> <li>* Printhead pressure is<br/>incorrect.</li> <li>* Ribbon installation is<br/>incorrect.</li> <li>* Media installation is incorrect.</li> <li>* Print density is incorrect.</li> <li>* Media feeding is incorrect.</li> </ul> | <ul> <li>* Please set the suitable density to have good print quality.</li> <li>* Make sure the label guides touch the edge of the media guide.</li> </ul>                                                                                                    |
| RTC time is incorrect when<br>reboot the printer     | * The battery has run down.                                                                                                    | * Check if there is a battery on the main board.                                                                                                    |
| The printing position of small<br>label is incorrect | <ul> <li>* Media sensor sensitivity is<br/>not set properly.</li> <li>* Label size is incorrect.</li> <li>* The parameter Shift Y is<br/>incorrect.</li> <li>* The vertical offset setting in<br/>the driver is incorrect.</li> </ul> | * Calibrate the sensor sensitivity again.<br>* Set the correct label size and gap size.<br>* Use DiagTool to fine tune the parameter<br>of Shift Y.<br>* If using the software BarTender, please<br>set the vertical offset in the driver.<br>* Use for the vertical offset in the driver.<br>* Set for the vertical offset in the driver.<br>* Set for the vertical off |

# 8. Maintenance

This session presents the clean tools and methods to maintain your printer.

- 1. Please use one of following material to clean the printer.
  - Cotton swab
  - Lint-free cloth
  - Vacuum / Blower brush
  - 100% Ethanol or Isopropyl Alcohol
- 2. The cleaning process is described as following,

| Printer Part  | Method                                                                                                    | Interval                                                |
|---------------|----------------------------------------------------------------------------------------------------|---------------------------------------------------------|
|               | <ol> <li>Always turn off the printer before<br/>cleaning the print head.</li> <li>Allow the print head to cool for a<br/>minimum of one minute.</li> <li>Use a cotton swab and 100% Ethanol<br/>or Isopropyl Alcohol to clean the print<br/>head surface.</li> </ol> | Clean the print head when changing<br>a new label roll. |
|               | (23)                                                                                                    | Print Head                                              |
| Print Head    | Print Head<br>Element<br>Head Cleaner Pert                                                                                                    | Element                                                 |
| Platen Roller | <ol> <li>Turn the power off.</li> <li>Rotate the platen roller and wipe it<br/>thoroughly with water.</li> </ol>                                                                                                    | Clean the platen roller when changing a new label roll  |
| Peel Bar      | Use the lint-free cloth with 100% ethanol to wipe it.                                                                                                    | As needed                                               |
| Sensor        | Compressed air or vacuum                                                                                                    | Monthly                                                 |
| Exterior      | Wipe it with water-dampened cloth                                                                                                    | As needed                                               |
| Interior      | Brush or vacuum                                                                                                    | As needed                                               |

#### Note:

- Do not touch printer head by hand. If you touch it careless, please use ethanol to clean it.
- Please use 100% Ethenol or Isopropyl Alcohol. DO NOT use medical alcohol, which may damage the printer head.
- Regularly clean the print head and supply sensors once change a new media to keep printer performance and extend printer life.

# **Revise History**

| Date       | Content                                                             | Editor  |
|------------|---------------------------------------------------------------------|---------|
| 2015/4/15  | Modify the pictures for moved parts color (green)                   | Camille |
| 2015/4/20  | Modify section 3.2 (Printhead module change)                        | Camille |
| 2015/10/16 | Modify section 1.2.1 (Add the ribbon encoder sensor info.)          | Camille |
| 2015/10/21 | Modify section 2.2.3(Recommended SD card specification)             | Camille |
| 2016/5/5   | Add section 6.8.5 (Sensor)                                          | Camille |
| 2016/7/5   | Add note for peel-off module on chapter 1.2.2 & 3.3.3               | Camille |
| 2017/3/22  | Modify section 1.2.2                                                | Camille |
| 2017/6/29  | Add the cautions on ch. 2.2.2 & ch.2.2.3                            | Camille |
| 2017/7/6   | Update printer specifications                                       | Camille |
| 2018/1/23  | Update Agency Compliance and Approvals                              | Kate    |
| 2018/3/1   | Modify section 6.3(TSPL2)<br>Update Agency Compliance and Approvals | Kate    |

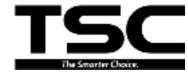

TSC Auto ID Technology Co., Ltd.

<u>Corporate Headquarters</u> 9F., No.95, Minquan Rd., Xindian Dist., New Taipei City 23141, Taiwan (R.O.C.) TEL: +886-2-2218-6789 FAX: +886-2-2218-5678 Web site: www.tscprinters.com E-mail: apac\_sales@tscprinters.com tech\_support@tscprinters.com <u>Li Ze Plant</u> No.35, Sec. 2, Ligong 1st Rd., Wujie Township, Yilan County 26841, Taiwan (R.O.C.) TEL: +886-3-990-6677 FAX: +886-3-990-5577